## **Snabbguide för fjärrkonferens i Älgen**

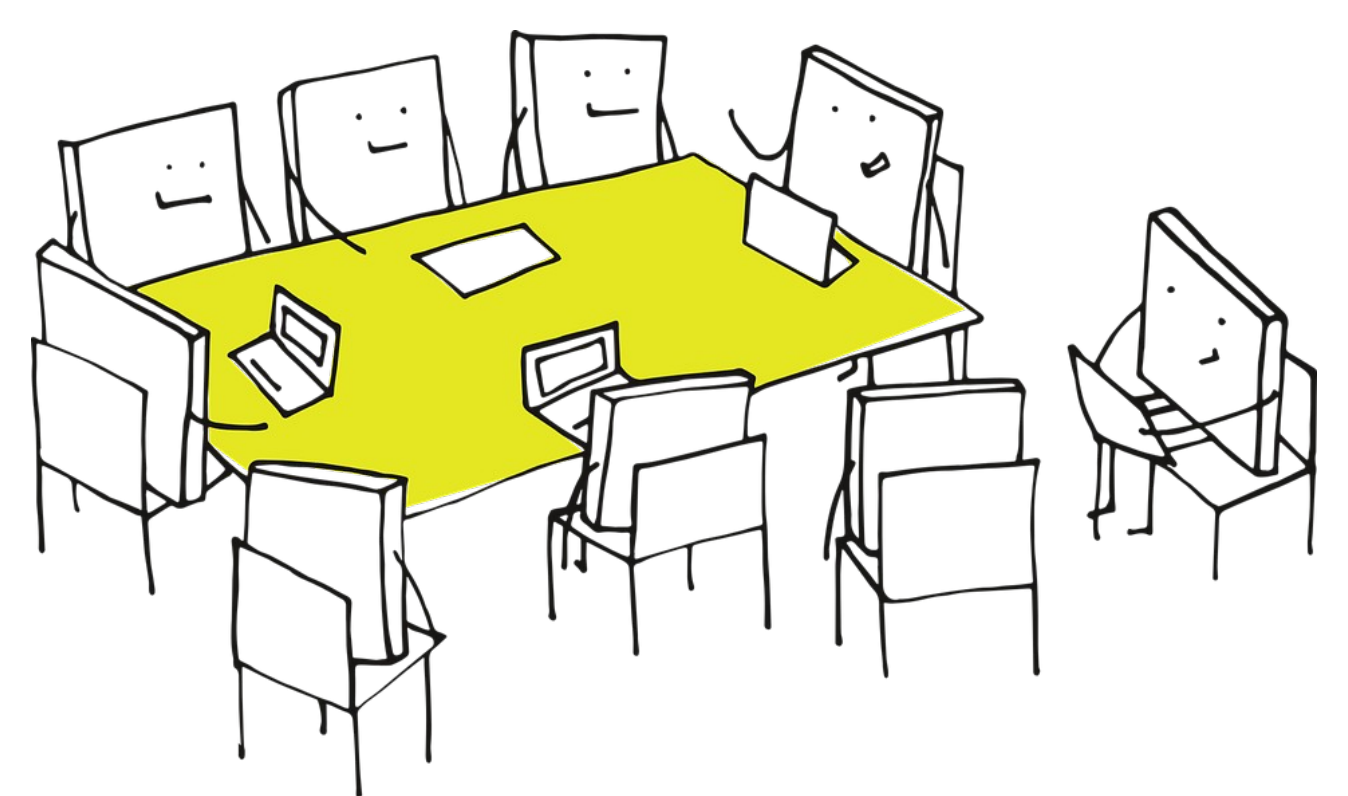

Detta är en snabbguide för att starta och konfigurera fjärrkonferenser i konferensrum Älgen. För utförligare information om ljudsystemet, se häftet "Snabbguide för ljudanläggning i Älgen".

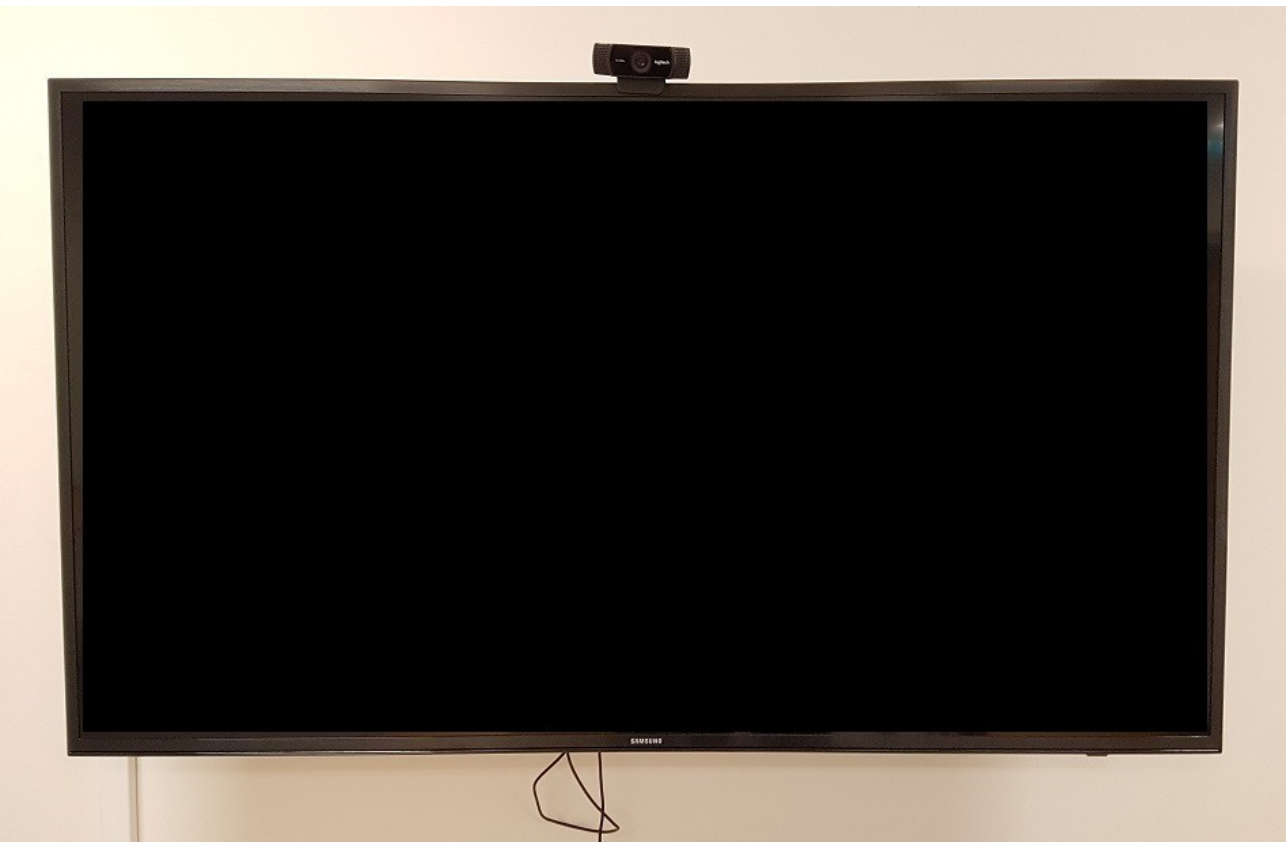

Börja med att starta upp TV och ljudystem genom att trycka på TV-ikonen på fjärrkontrollen. Ifall positioneringen av webkameran behöver justeras görs det lättast genom att vinkla TV-stativet.

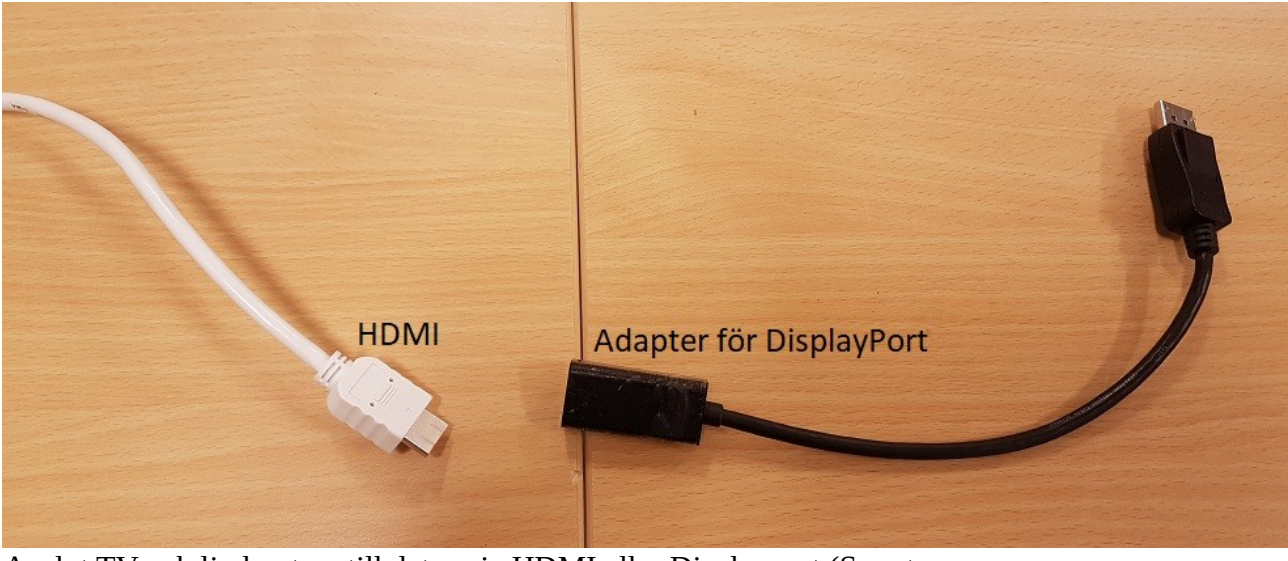

 $\overline{BD}$ 

Anslut TV och ljudsystem till dator via HDMI eller Displayport (Ser ut som exempel till höger.).

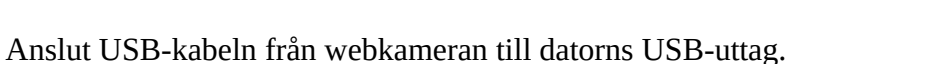

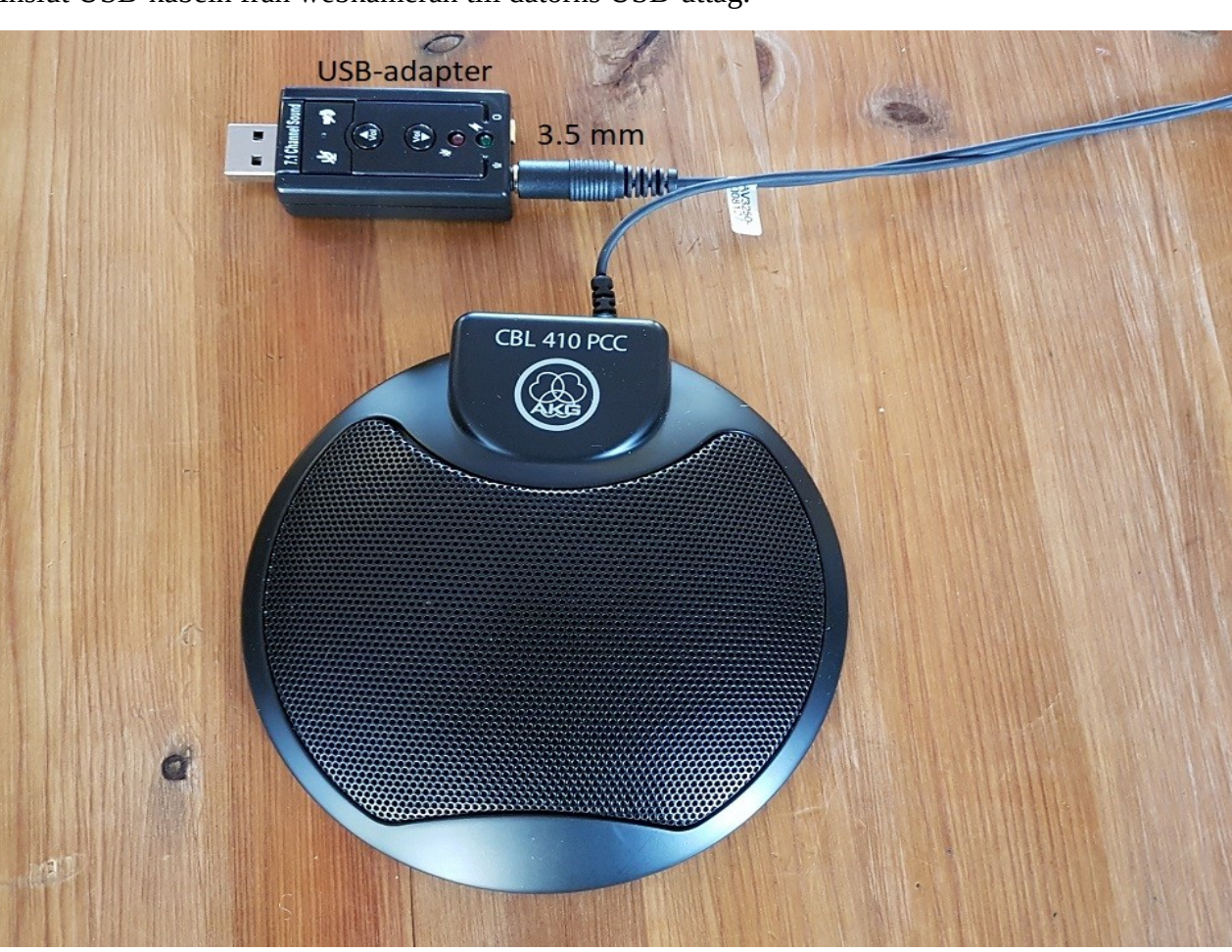

Anslut en konferensmikrofon till USB-uttag med adapter eller alternativt 3,5 mm mikrofonport om datorn har en sådan. Det går att seriekoppla upp till fyra konferensmikrofoner för att täcka en större yta vid fjärrkonferenser med flera medverkande.

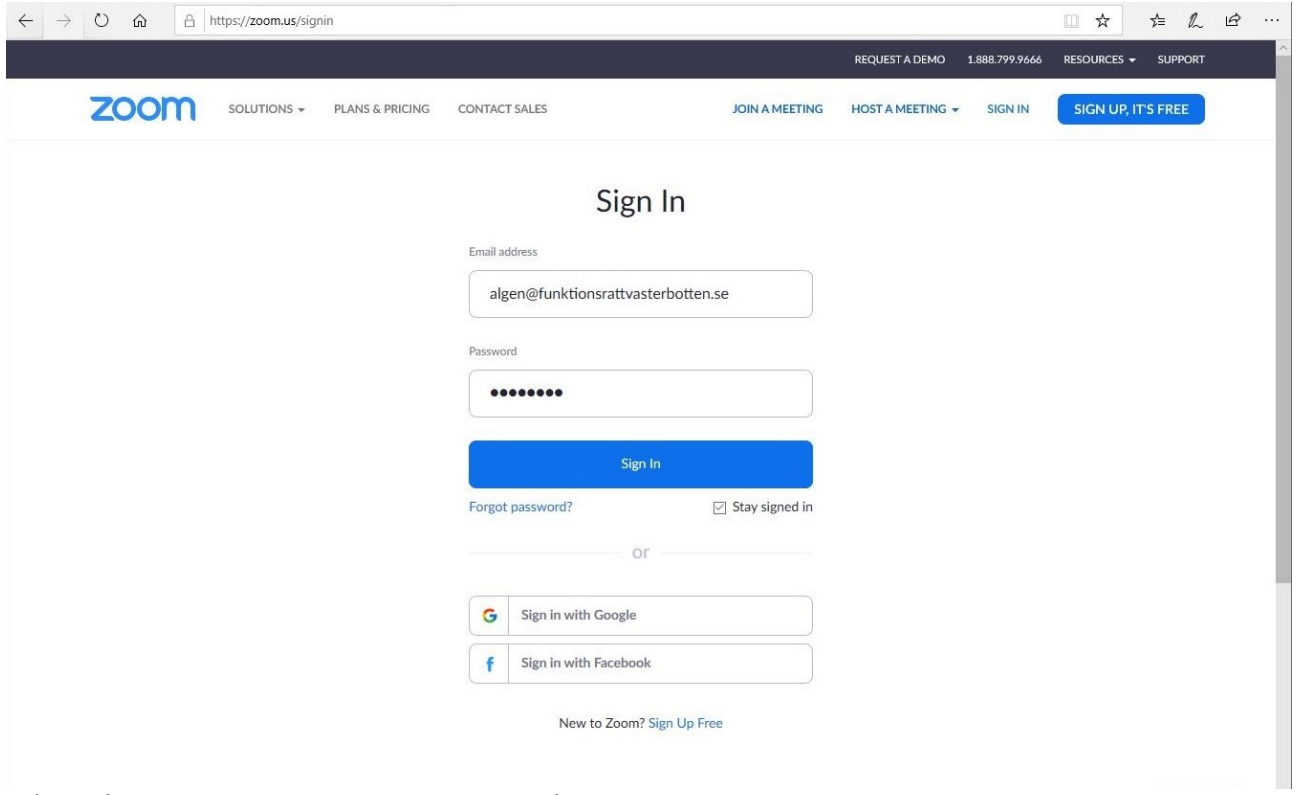

Gå in på websidan zoom.us och logga in på användare algen@funktionsrattvasterbotten.se med lösenordet Gäst1234 .

| $\circ$<br>△ https://zoom.us/meeting<br>⋒<br>$\rightarrow$<br>$\leftarrow$ |                                                                                                    |                          |                                     |                          | $\Box$<br>$\frac{1}{N}$ | $\vec{R}$<br>$\ell$<br>☆<br>         |
|----------------------------------------------------------------------------|----------------------------------------------------------------------------------------------------|--------------------------|-------------------------------------|--------------------------|-------------------------|--------------------------------------|
|                                                                            |                                                                                                    |                          |                                     | <b>REQUEST A DEMO</b>    | 1.888.799.5926          | <b>SUPPORT</b><br><b>RESOURCES +</b> |
| <b>ZOON</b><br>SOLUTIONS -                                                 | <b>PLANS &amp; PRICING</b><br><b>CONTACT SALES</b>                                                   |                          | <b>SCHEDULE A MEETING</b>           | <b>JOIN A MEETING</b>    | <b>HOST A MEETING -</b> | <b>MARGARITY SIGN OUT</b>            |
| PERSONAL                                                                   | <b>Upcoming Meetings</b>                                                                             | <b>Previous Meetings</b> | Personal Meeting Room               | <b>Meeting Templates</b> |                         | <b>Cet Training</b>                  |
| Profile                                                                    |                                                                                                    |                          |                                     |                          |                         |                                      |
| <b>Meetings</b>                                                            | <b>Schedule a New Meeting</b>                                                                        |                          |                                     |                          |                         |                                      |
| Webinars                                                                   |                                                                                                    |                          |                                     |                          |                         |                                      |
| Recordings                                                                 | Start Time ÷                                                                                         | Topic ÷                  |                                     | Meeting ID               |                         |                                      |
| Settings                                                                   | The user does not have any upcoming meetings.<br>To schedule a new meeting click Schedule a Meeting. |                          |                                     |                          |                         |                                      |
| <b>ADMIN</b>                                                               |                                                                                                    |                          |                                     |                          |                         |                                      |
| > User Management                                                          |                                                                                                    |                          |                                     |                          |                         |                                      |
| > Room Management                                                          |                                                                                                    |                          |                                     |                          |                         |                                      |
| > Account Management                                                       | Save time by scheduling your meetings directly from your calendar.                                   |                          |                                     |                          |                         |                                      |
| > Advanced                                                                 | Microsoft Outlook Plugin<br>$\circ \boxtimes$<br>Download                                            |                          | <b>Chrome Extension</b><br>Download | Download                 | Firefox Add-on          |                                      |
|                                                                            | Add Zoom as an Add-in for<br>Outlook on the web                                                      |                          |                                     |                          |                         |                                      |
| <b>Attend Live Training</b>                                                |                                                                                                    |                          |                                     |                          |                         |                                      |
| <b>Video Tutorials</b>                                                     |                                                                                                    |                          |                                     |                          |                         |                                      |

Tryck på "Schedule a New Meeting" för att lägga upp ett nytt möte.

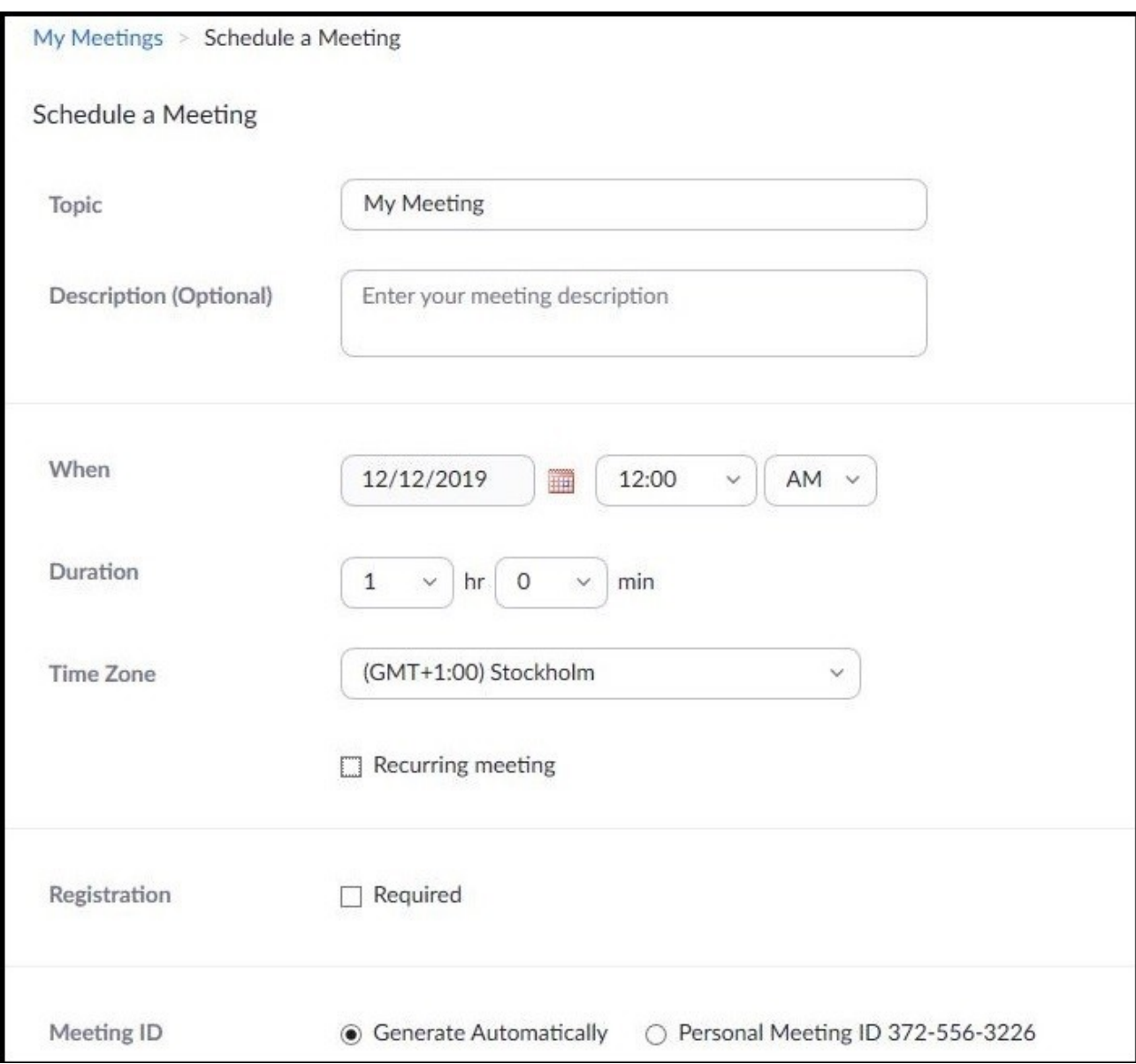

Detta öppnar en sida för tid, inställningar och annat. Den väljer automatiskt nuvarande datum och tid, men det är även möjligt att ställa in ett möte i förväg. Det väsentligaste att hålla i minne här är att datum och tid använder amerikansk notering, alltså Månad/Dag/Årtal samt tolv timmars klocka. AM, Ante-Meridian, betyder förmiddag, medan PM, Post-Meridian, är eftermiddag. Så exemplet här hamnade visst vid midnatt eftersom mitt på dagen är 12:00 PM.

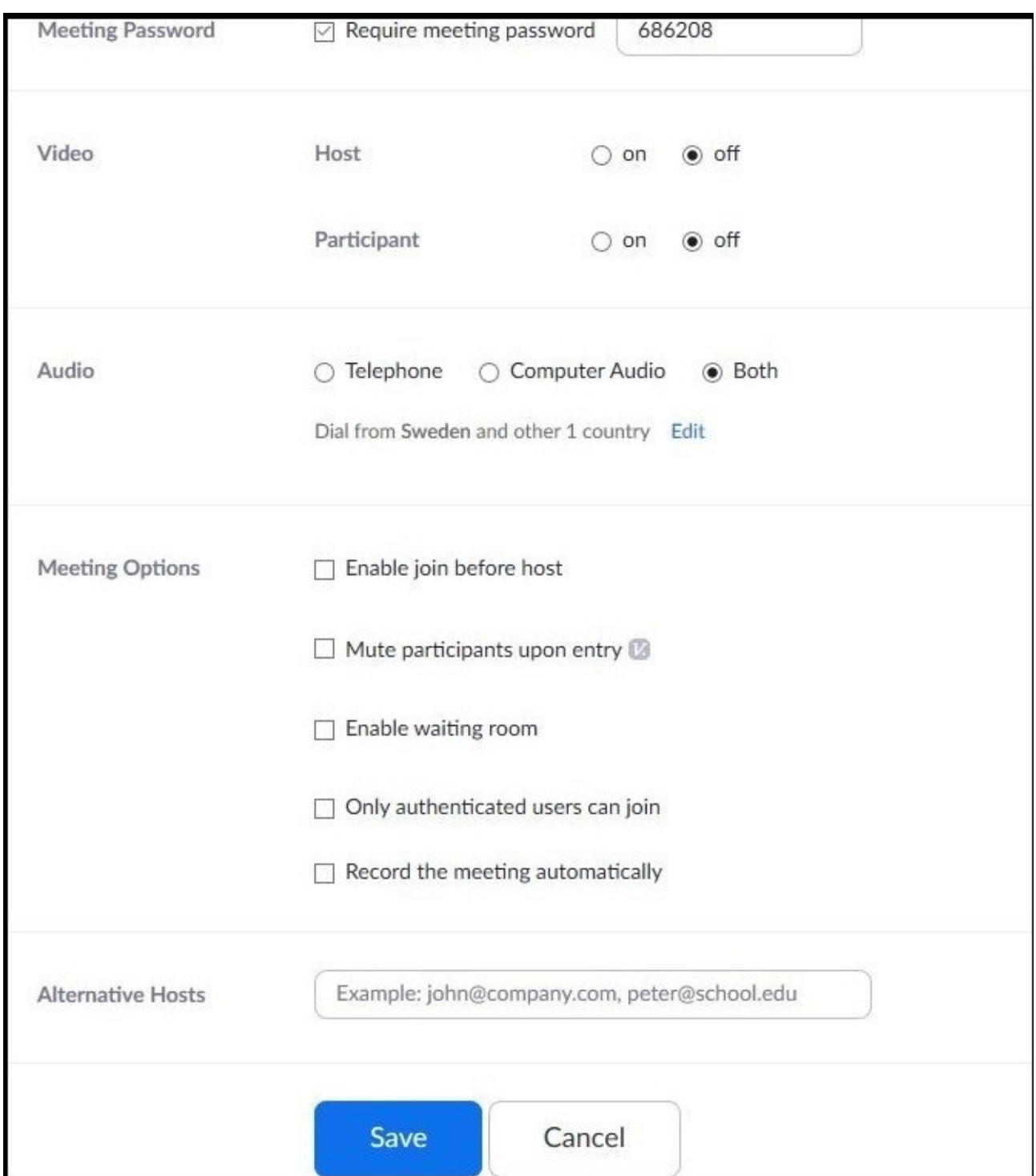

De inställningar som är mest användbara är nog "Enable join before host" och Enable waiting room", som tillåter de du bjudit in till mötet att ansluta sig i förväg och att sitta i väntläge fram till att mötet startar. Se bara till att släppa in dem från väntläget när du startar mötet. När du gjort dina inställningar, tryck på "Save" för att gå vidare.

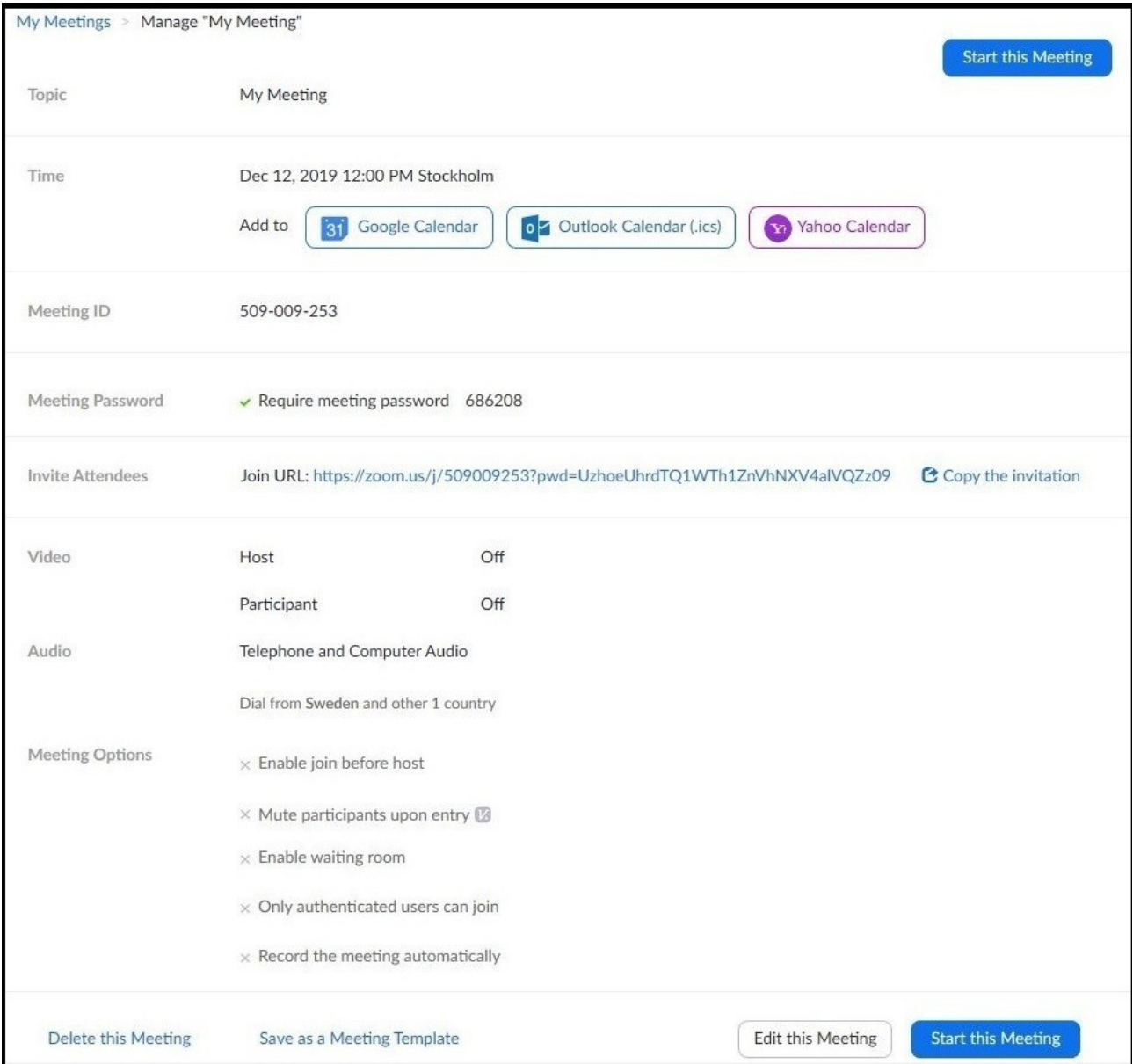

Nästa sida bekräftar dina inställningar samt lägger upp en anslutningslänk att skicka till övriga deltagare via mail eller SMS. Detta görs enklast genom att trycka på "Copy the invitation" för att kopiera all information så att den sedan kan skickas med Outlook eller annat mailprogram. Genom våra konton är det möjligt att starta möten med upp till 100 samtidiga deltagare. Förinställda möten kan även kopieras till en gemensam kalender. Tryck på "Start this Meeting" för att starta mötet och invänta övriga deltagare.